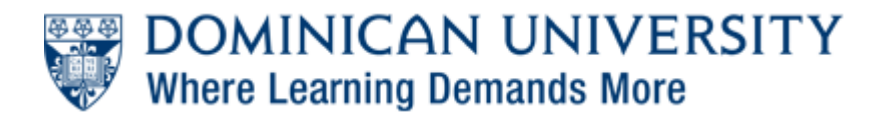

[Support Center](https://supportcenter.dom.edu/) > [Knowledgebase](https://supportcenter.dom.edu/kb) > [Video Conferencing](https://supportcenter.dom.edu/kb/video-conferencing) > [How Do I Participate in a Lifesize](https://supportcenter.dom.edu/kb/articles/how-do-i-participate-in-a-lifesize-conference) [Conference?](https://supportcenter.dom.edu/kb/articles/how-do-i-participate-in-a-lifesize-conference)

## How Do I Participate in a Lifesize Conference?

Daniel Martin - 2017-10-30 - [0 Comments](#page--1-0) - in [Video Conferencing](https://supportcenter.dom.edu/kb/video-conferencing)

 You may participate in a Lifesize conference using either your computer or a phone (voiceonly). Below are instructions for both options.

## **Connecting Using a Web Browser**

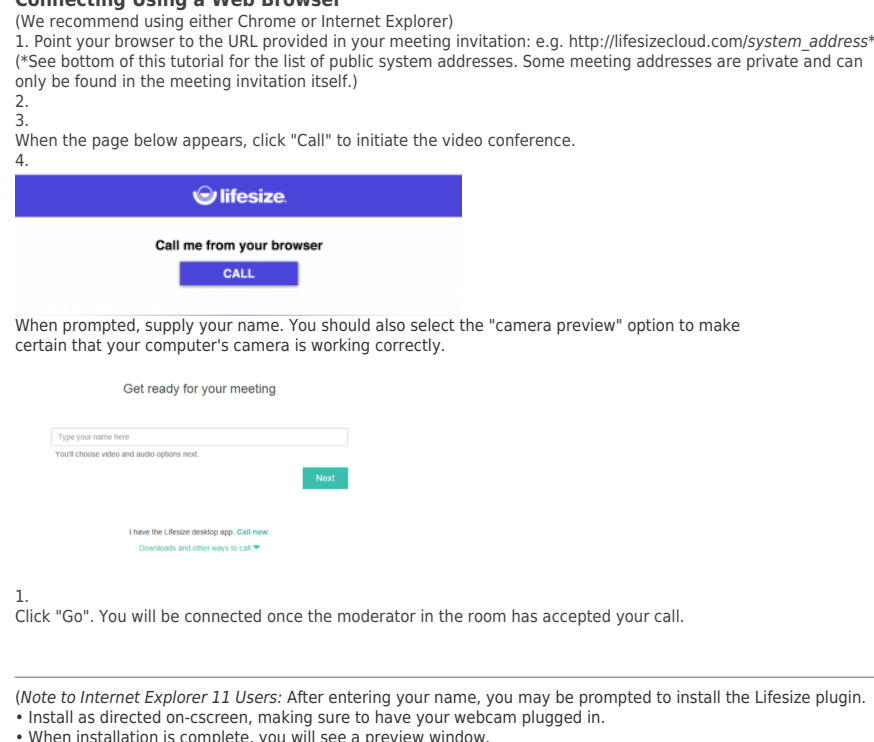

• When installation is complete, you will see a preview window. • Click the "Join" button in the lower-right corner of the window to proceed to the session.

1. 2. To test your setup:

3. Lifesize provides four test-sites that you can connect with:

- 4. 5. <https://lifesizecloud.com/368004> [Demo - Video w/ Audio 1]
- 6.<br>7. <u><https://lifesizecloud.com/482867></u> [Demo Video w/ Audio 2]
- 8.
- 9. <https://lifesizecloud.com/368032> [Demo Video w/ Audio 3]
- 10.
- 11.<https://lifesizecloud.com/482888>[Demo Video w/ Audio 4]
- 12.

**Using the Lifesize Desktop App**<br>If you do not wish to use Chrome or Internet Explorer, you may use the Lifesize app.<br>1. Download the Lifesize app by pointing your browser to http://lifesizecloud.com/*system\_address* and c

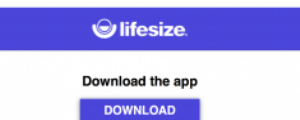

1. After downloading and installing the app, you can again point your browser to http://lifesizecloud.com/system\_address and select the option<br>to connect using the app.

2.<br>3. The app will be launched and the conference address included. If the conference address is not automatically included, the address can be<br>entered manually as *system\_address*@lifesizecloud.com.

**Connecting by Phone**<br>Your meeting invition should include a phone number and extension that will allow you to particiate in a voice-only session.<br>• When calling in, you'll be prompted to enter the extension number followe

**DU Conference System Addresses**

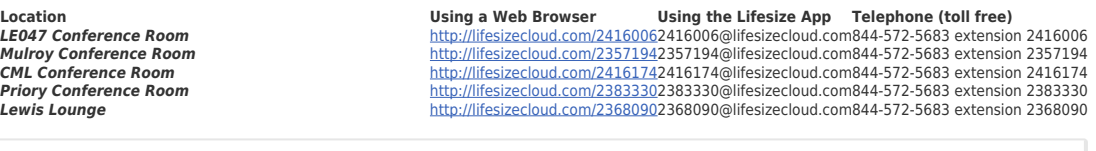

Tags

[Video Conference](https://supportcenter.dom.edu/search/labels/all/Video%20Conference)

[Web Conference](https://supportcenter.dom.edu/search/labels/all/Web%20Conference)